# TOKEN EMPRESAS

Segundo Factor de Autentificación

MANUAL DE USUARIO

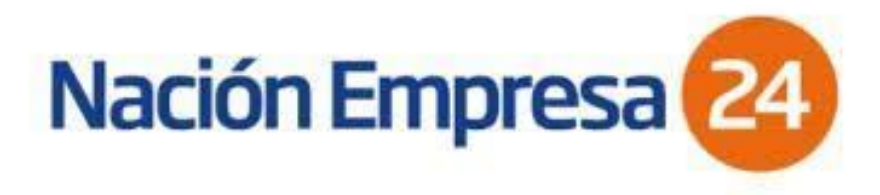

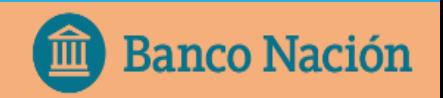

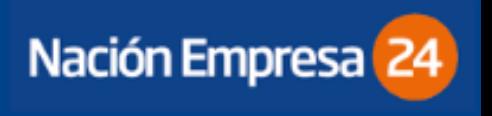

### ¿ QUÉ ES TOKEN EMPRESAS?

El Token o Segundo Factor de Autenticación es un método de autenticación y validación adicional de datos que, sumado a los métodos habituales (identificación en el ingreso a Nación Empresa 24 por clave y usuario), permite intensificar los niveles de seguridad del canal al momento de cursar sus operaciones.

Esta aplicación, que puede ser instalada en cualquier teléfono celular compatible, genera con cada petición del usuario una clave dinámica única, que le permitirá autenticarse cuando el servicio lo requiera.

### VENTAJAS DE SU USO

- $\checkmark$  Realizar transacciones de forma segura.
- $\checkmark$  Minimizar riesgos de delitos informáticos.
- Desbloquear su usuario sin formularios y sin tener que concurrir a sucursal.
- $\checkmark$  Habilitación inmediata de cuentas crédito para operar.

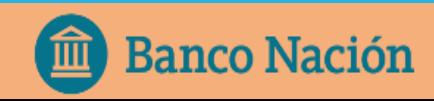

### SOLICITUD DE TOKEN EMPRESAS:

- El proceso de solicitud de alta de Token Empresas, deberá iniciarlo el usuario a través de la plataforma Nación Empresa 24.
- En primer lugar el sistema le pedirá que acepte los términos y condiciones.

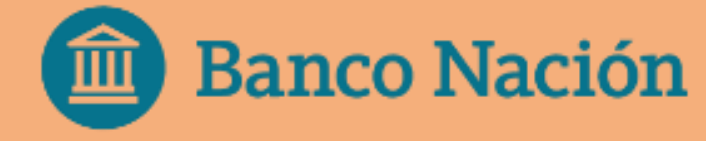

#### 1- Ingresar en la opción del menú: *Administración/ Gestión de Segundo Factor/ Token Empresas/ Solicitar Alta*

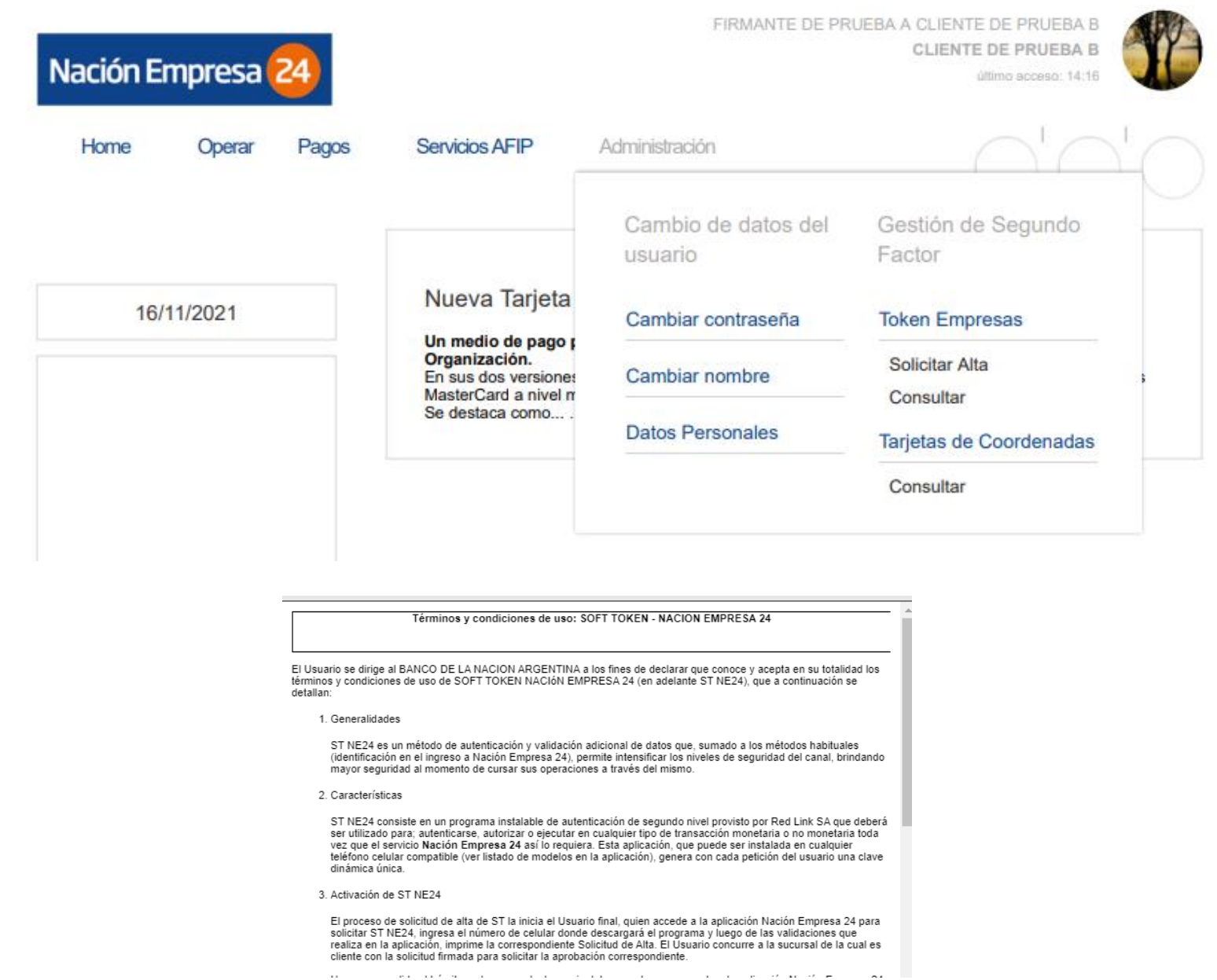

### SOLICITUD DE TOKEN EMPRESAS:

1. Deberá verificar y completar los datos requeridos en el formulario de Alta, luego confirmar la solicitud con la clave de acceso a NE24.

#### Solicitar Segundo Factor de Autenticación

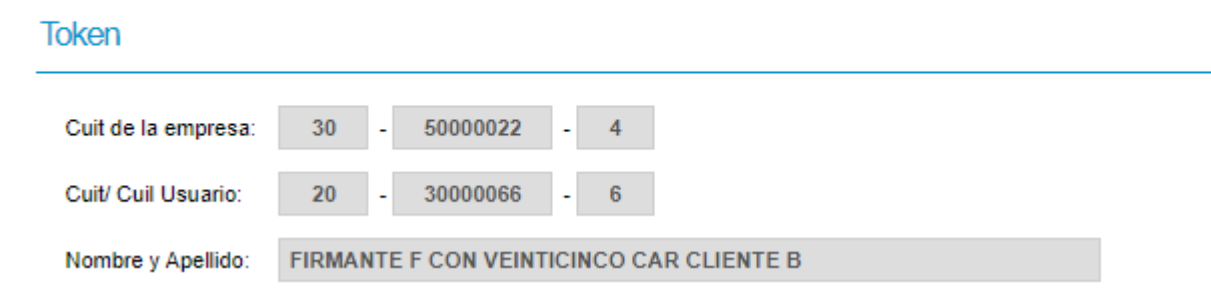

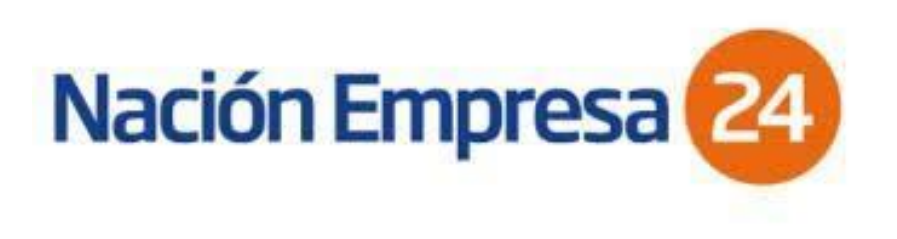

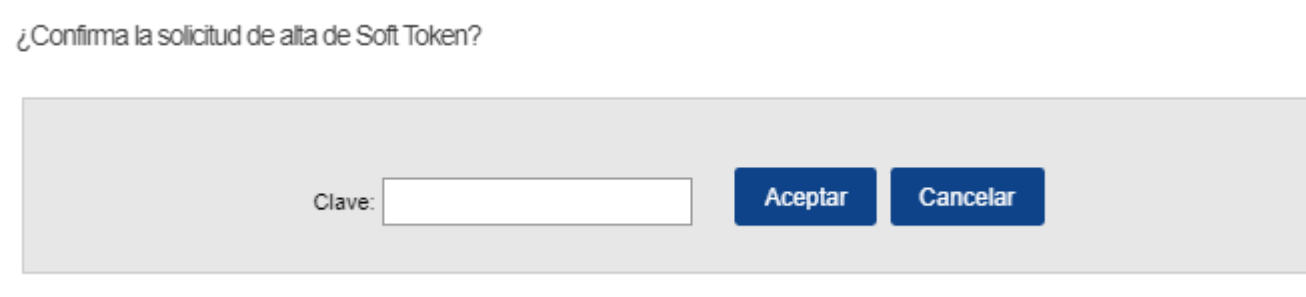

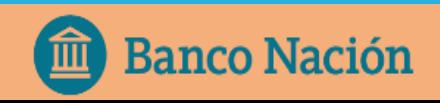

### SOLICITUD DE TOKEN EMPRESAS:

Finalmente obtendrá una Solicitud de Alta, la cual deberá **imprimir, firmar y entregar** en la sucursal de la cual es cliente para requerir la aprobación correspondiente.

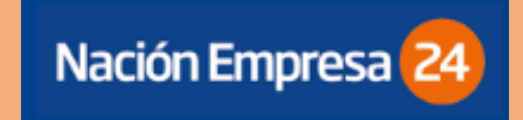

#### Detalle de Alta

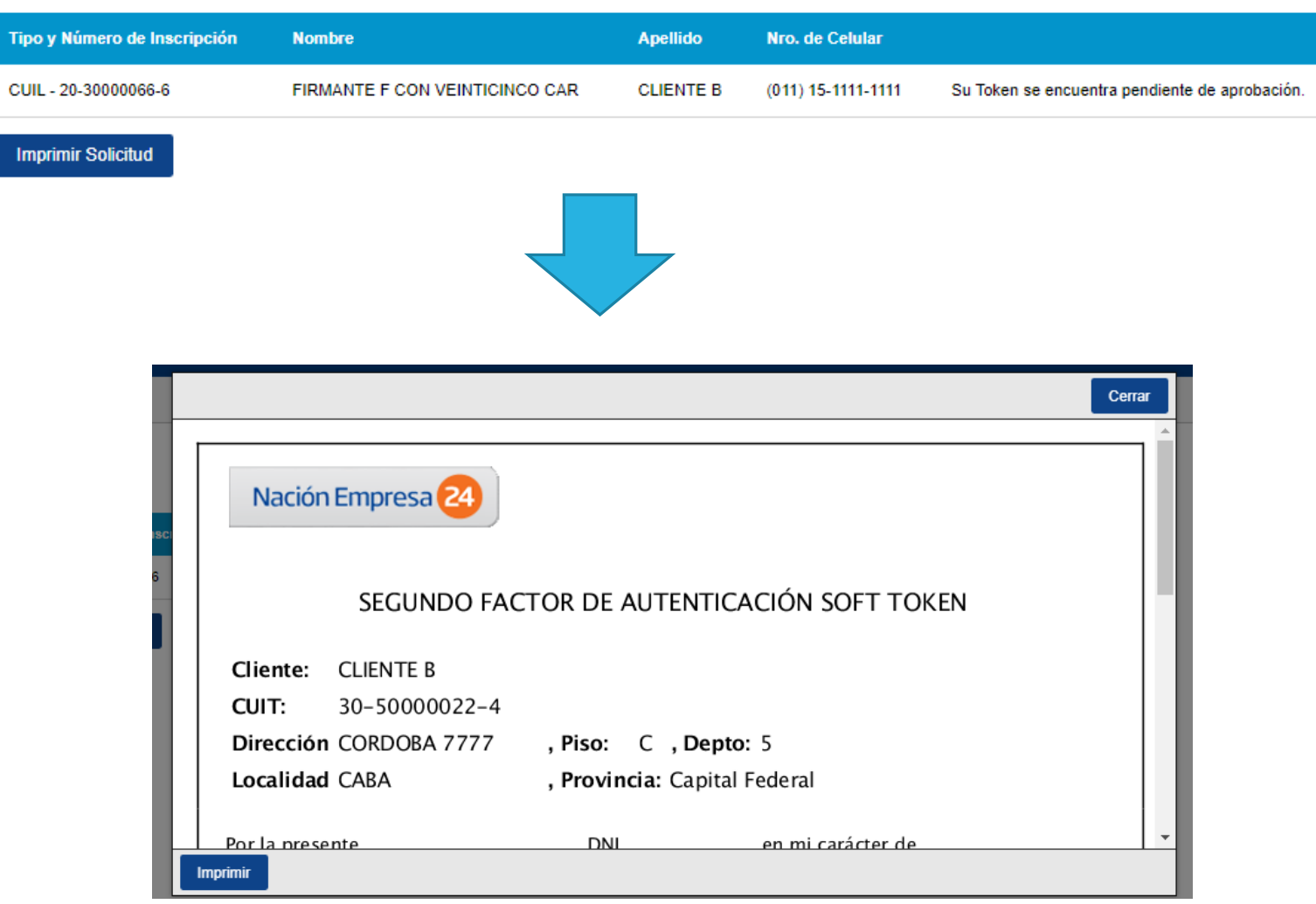

## ACTIVACIÓN DE TOKEN EMPRESAS

Aprobada la solicitud, el cliente recibirá en el celular declarado en la suscripción, un SMS (mensaje de texto) con un link para descargar el programa: Token Empresas.

Luego de descargarlo, se le solicitara que defina una clave de 4 a 8 dígitos para acceder a dicha a aplicación. **BOO PERSONAL LTE 15:31** 22% E

"Esta clave será requerida cada vez que quiera ingresar a la aplicación."

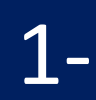

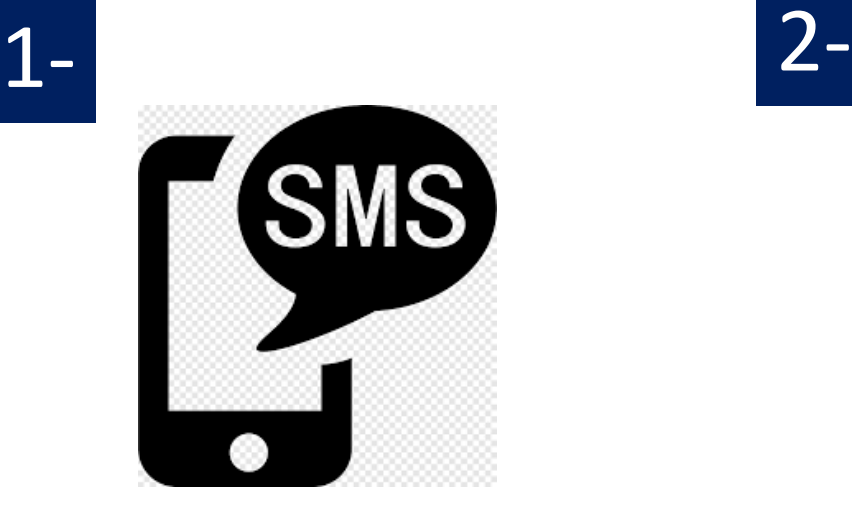

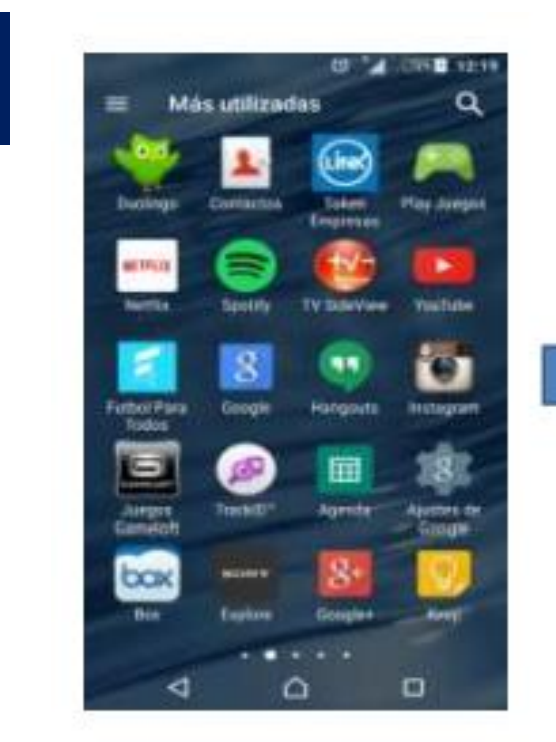

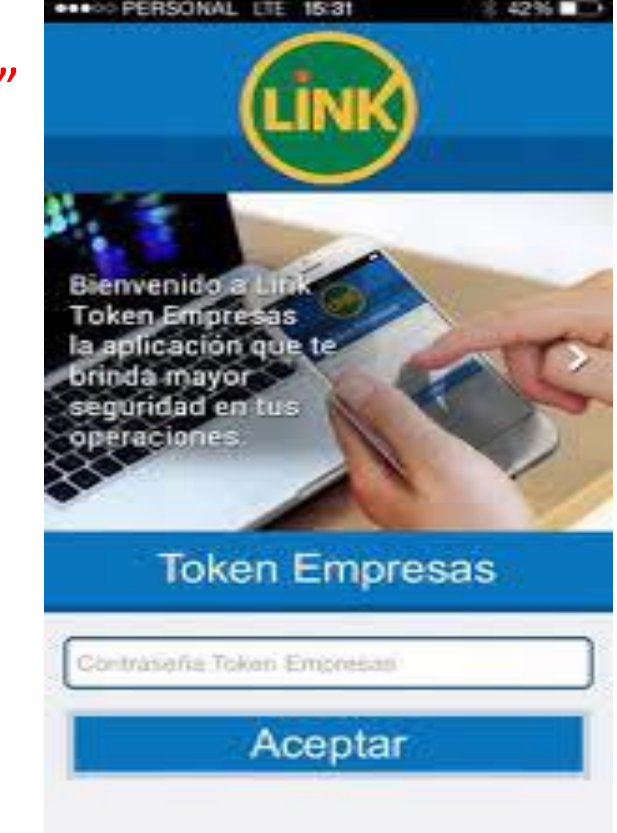

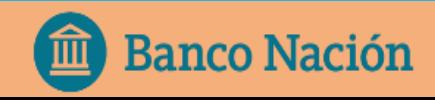

## ACTIVACIÓN DE TOKEN EMPRESAS

Al ingresar a NE24 visualizará un recuadro con el procedimiento de activación, deberá seleccionar "Generar código de activación", seguidamente recibirá en su celular el código que le permitirá activar y sincronizar el Token Empresas con NE24.

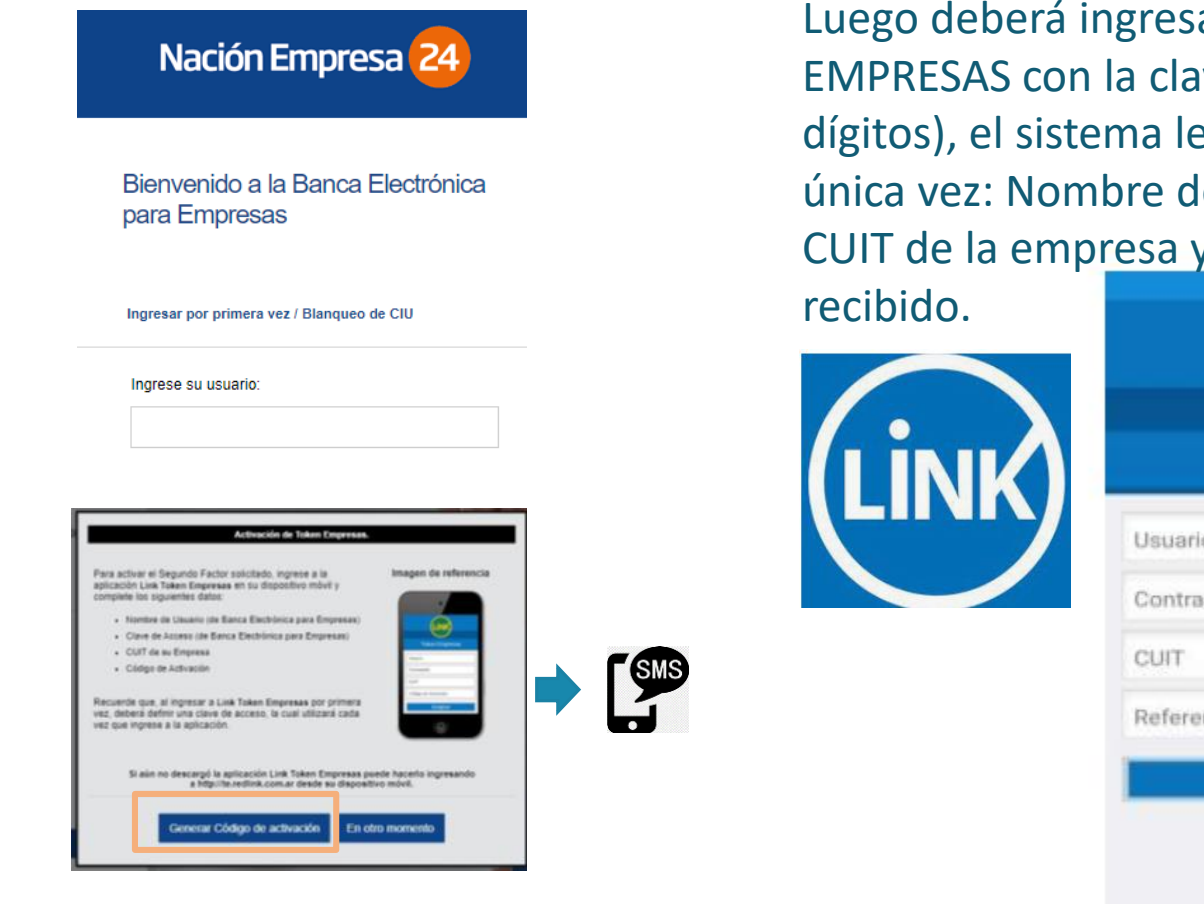

Luego deberá ingresar a la aplicación Token EMPRESAS con la clave genera por Ud ( 4 a 8 dígitos), el sistema le solicitará por primera y única vez: Nombre de usuario y clave de NE24, CUIT de la empresa y el código de activación

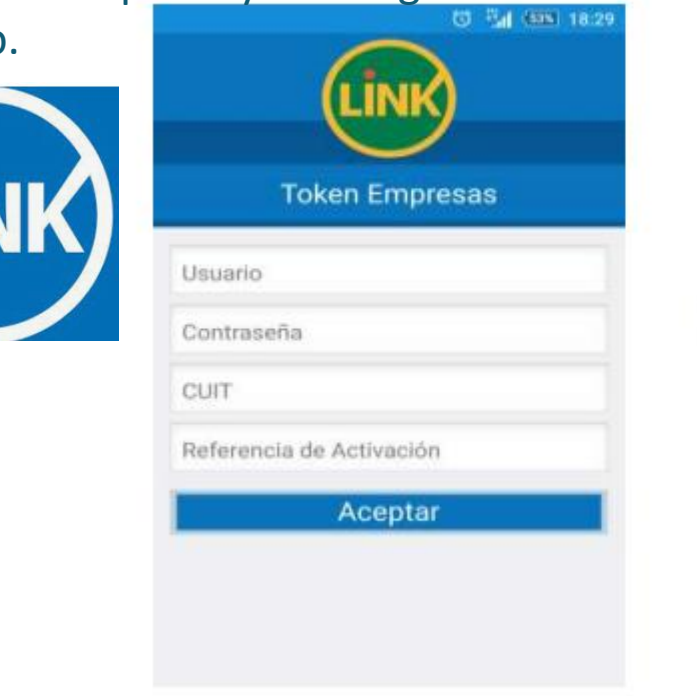

#### UD YA PUEDE COMENZAR A OPERAR CON **TOKEN EMPRESAS.**

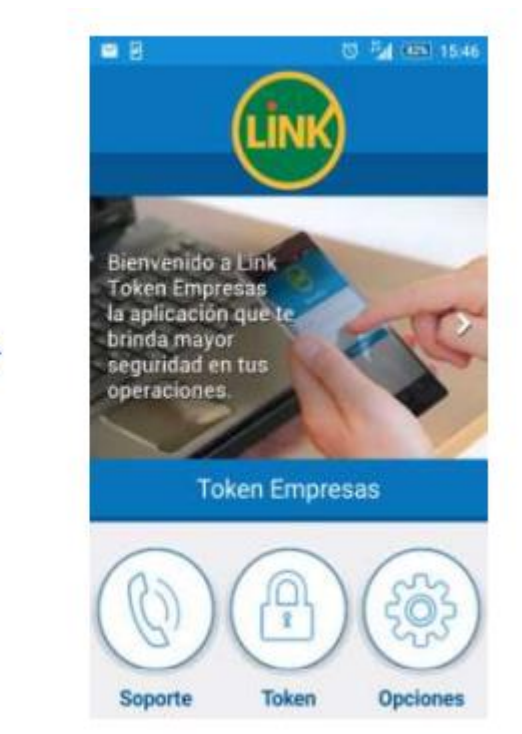

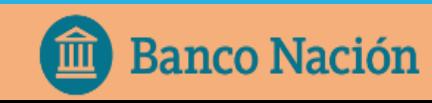

### ¿CÓMO GENERO UNA CLAVE DINAMICA?

Para generar una clave dinámica, deberá ingresar en la aplicación de Link Token Empresas desde su celular, ingresar la clave de acceso y seleccionar la opción Token.

Cada vez que ingrese a la opción Token se genera una

> IMPORTANTE: La clave generada NO debe ser compartida a terceros. El banco nunca le pedirá que le informe la misma.

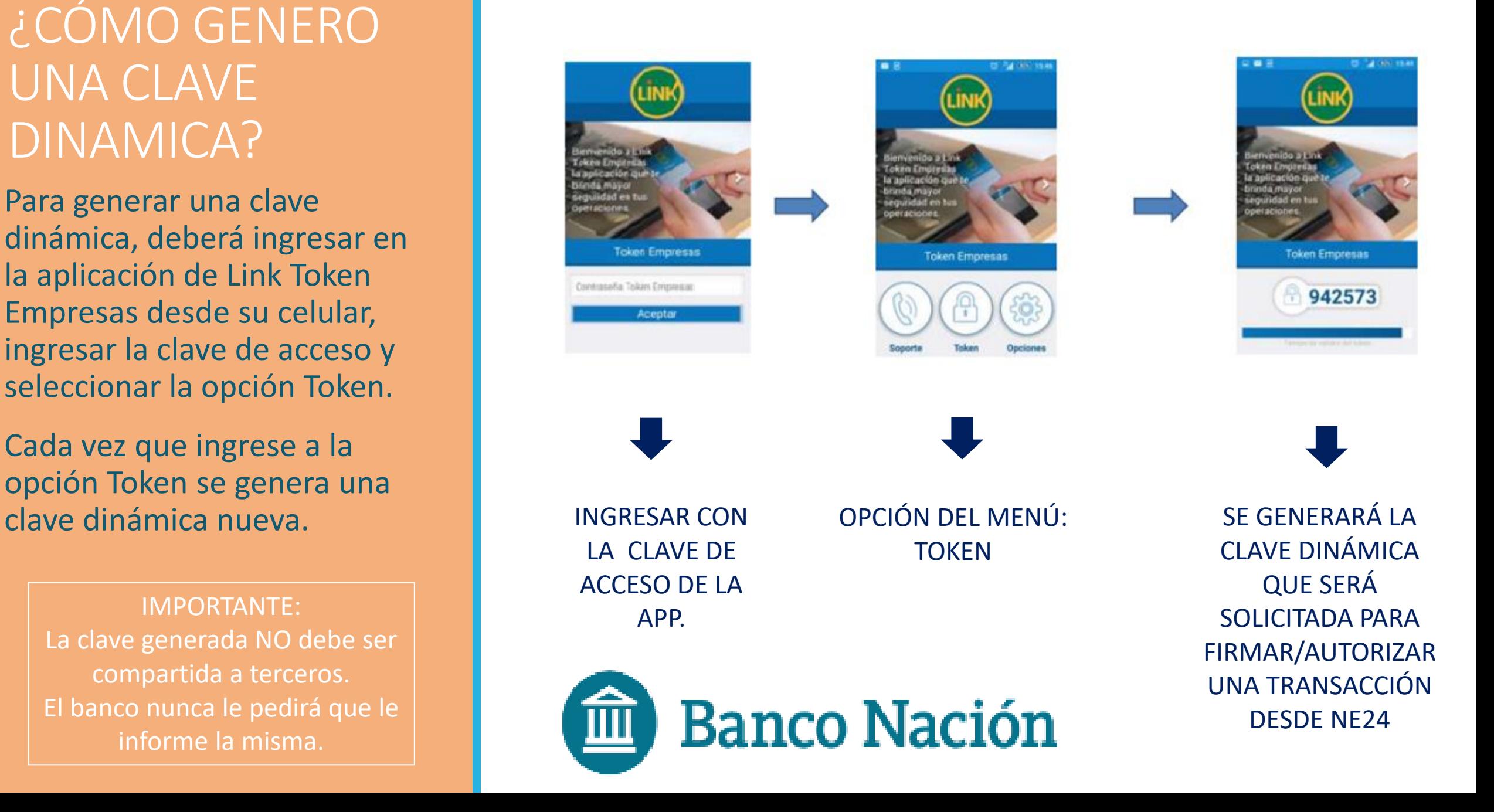

## ¿PARA QUÉ TIPO DE OPERACIONES SE UTILIZA?

Operaciones que requieren Soft Token obligatorio:

 ECHEQ: operaciones de endoso, emisión, descuento. FCE: gestión de Facturas de crédito electrónica

Una vez dado de alta el Token Empresas, también podrá acceder a:

- Autodesbloqueo de Usuario
- Adhesión de Cuentas Crédito

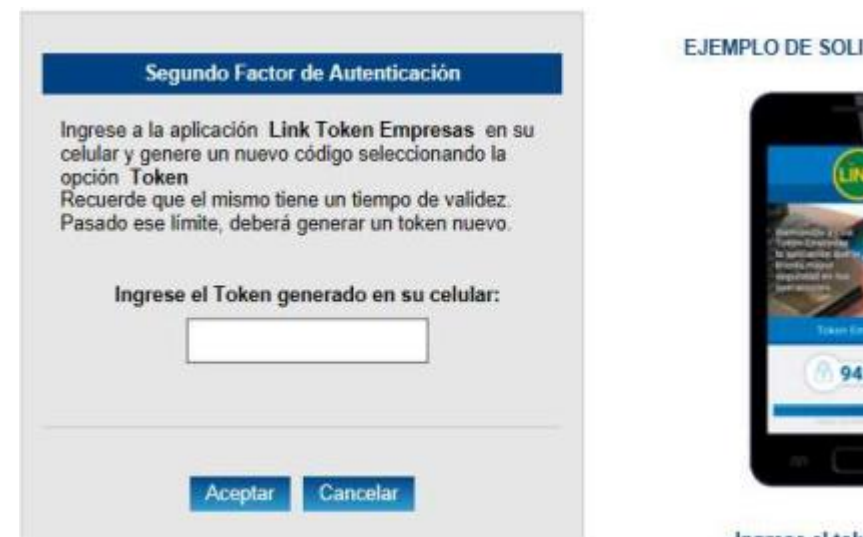

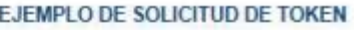

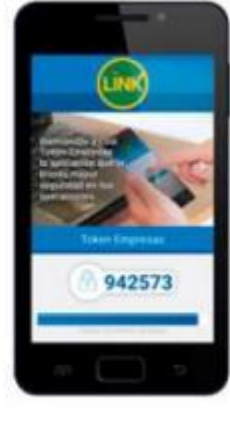

Ingrese el token generado

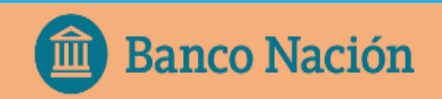

### AUTODESBLOQUEO DE USUARIO CON TOKEN EMPRESAS

#### Rehabilitación de Usuario:

Si el cliente tiene habilitado el Token Empresas podrá rehabilitarse en forma automática desde la Plataforma de NE24.

Solo deberá seguir los pasos que el sistema le indica.

Es necesario recordar su usuario.

1. Deberá ingresar en la página web de BNA: *Empresas/ Canales Electrónicos/ NE24* y la opción "**Recuperar clave**".

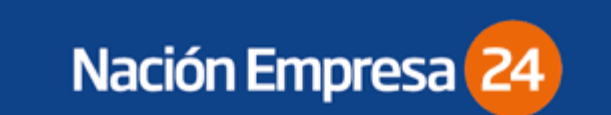

Bienvenido a la Banca Electrónica para Empresas

Ingresar por primera vez / Blanqueo de CIU

#### Ingrese su usuario:

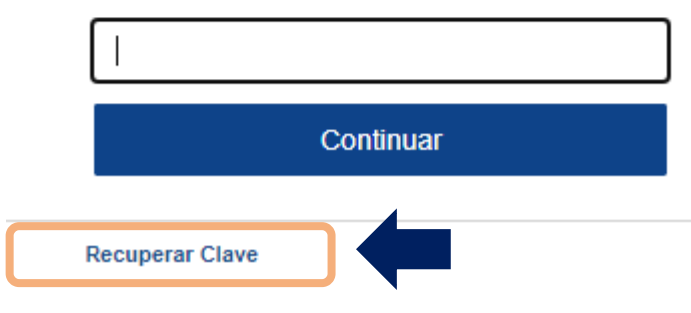

2. Luego el sistema le solicitará que complete sus datos (usuario vigente).

Rehabilitación de Usuario

#### CUIT de la empresa:

CUIT/CUIL/CDI del usuario:

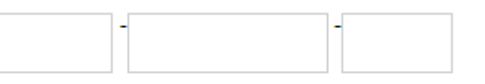

Ingrese su Usuario:

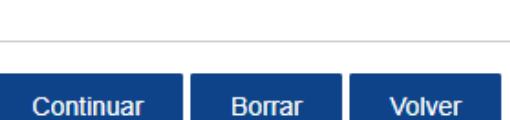

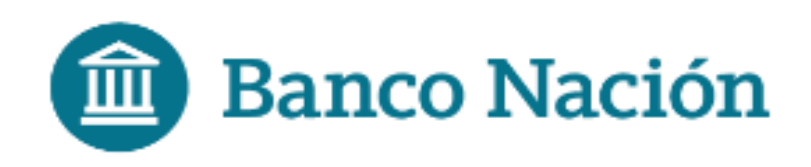

### AUTODESBLOQUEO DE USUARIO CON TOKEN EMPRESAS

3. El usuario deberá confeccionar una nueva clave de acceso y confirmar la operación con la clave Soft Token.

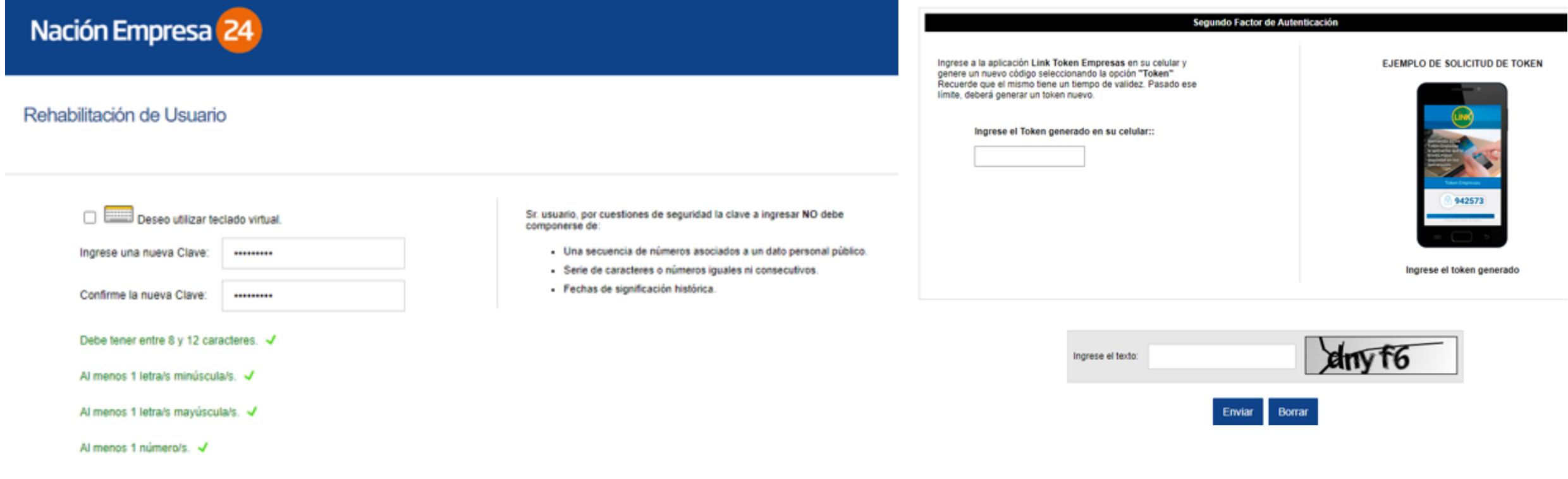

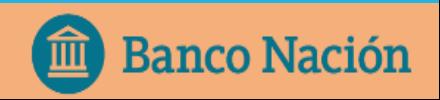

### AUTODESBLOQUEO DE USUARIO CON TOKEN EMPRESAS

4. El sistema validará los datos ingresados y, si son correctos, enviará un código de rehabilitación al correo electrónico declarado en el enrolamiento de Token Empresas.

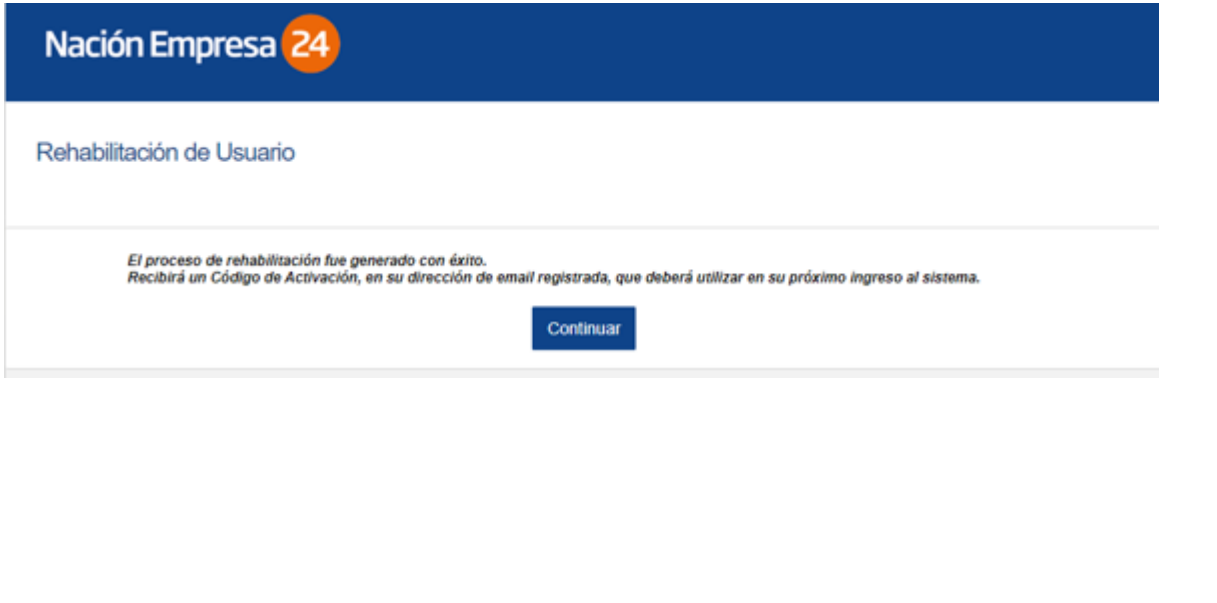

5. Luego deberá volver a ingresar a la plataforma: completar usuario, CUIT de la empresa y la clave generada en el paso 3.

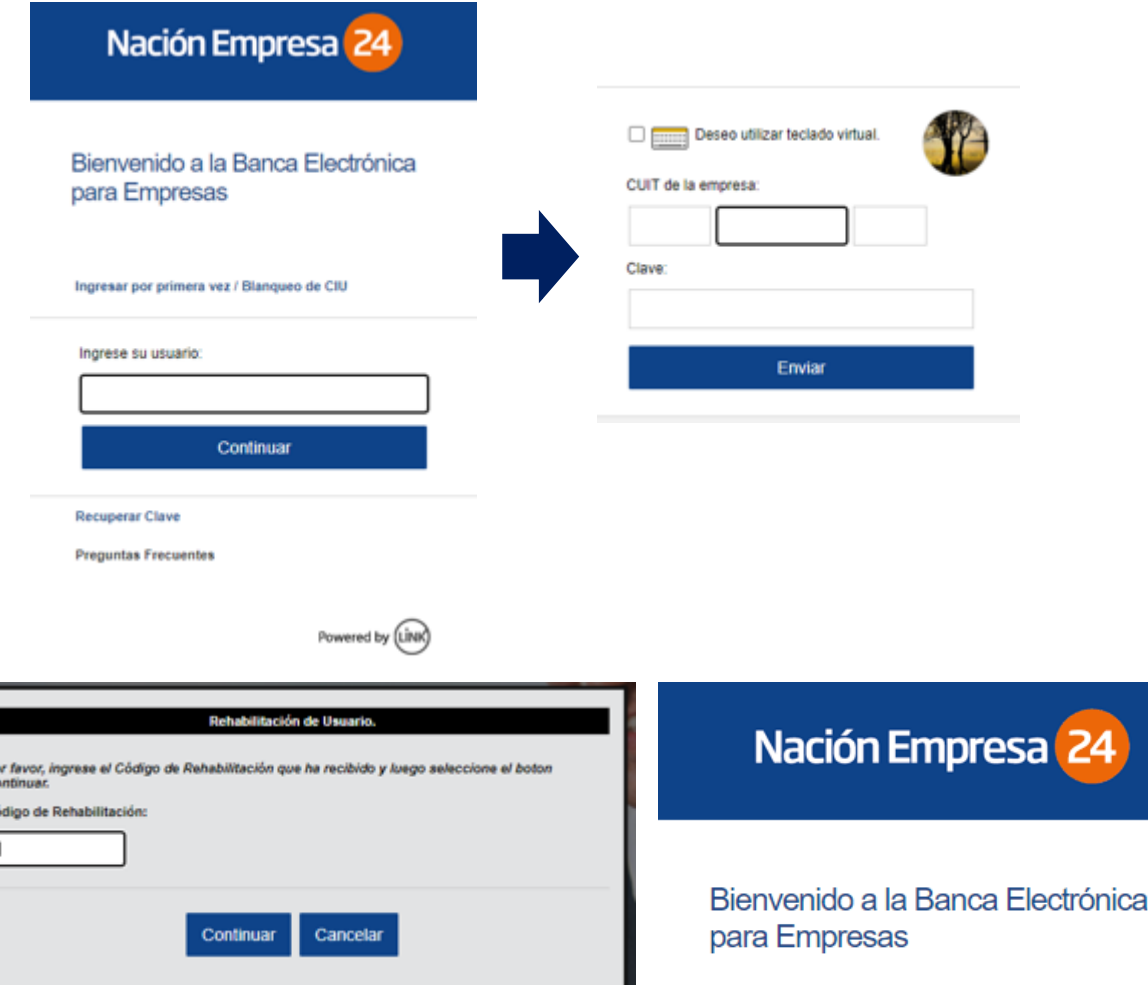

6. Finalmente el sistema le pedirá que ingrese el código de rehabilitación que recibió para confirmar la generación de la nueva clave de acceso.

### ACTIVACIÓN DE TOKEN PARA MÁS DE UNA EMPRESA

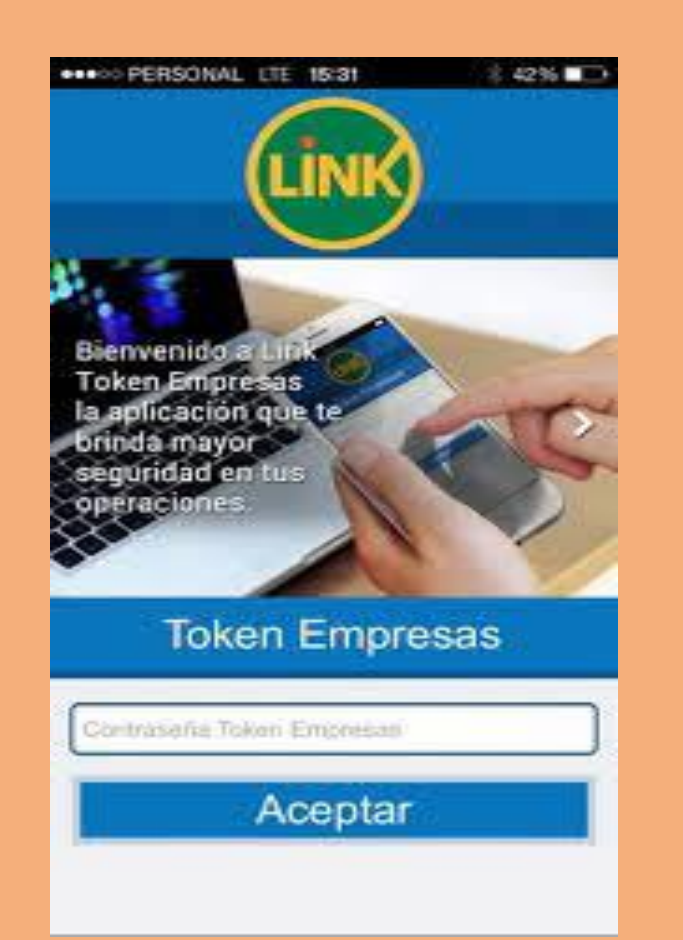

PASOS A SEGUIR CUANDO UN USUARIO OPERA CON MÁS DE UNA EMPRESA:

- 1. Solicitar el Alta desde la nueva empresa que desea vincular, ingresando en la opción: *Administración/ Gestión de Segundo Factor/ Token Empresas*
- 2. Completar y verificar los datos requeridos en el formulario de Alta, luego confirmar la operación con la clave de acceso a NE24.
- 3. Imprimir el formulario, firmarlo y llevarlo a su sucursal.
- 4. Aprobada la solicitud, visualizará en la plataforma de NE24 un recuadro con el procedimiento de activación, deberá seleccionar "Generar Código de Activación", seguidamente recibirá en su celular el Código de activación correspondiente a la nueva empresa.
- 5. Dentro de la app LINK TOKEN EMPRESAS, ingresar con la contraseña con la que venían ingresando (NO debe generar otra, siempre es la misma).
- 6. Ingresar a *Opciones/ Activar Token*

Deberá ingresar en la app los datos de acceso de la nueva razón social (Usuario y Clave) + CUIT de la empresa + código de activación. Podrá operar con la cantidad de empresas a la que el usuario esté vinculado indistintamente.

### Preguntas frecuentes:

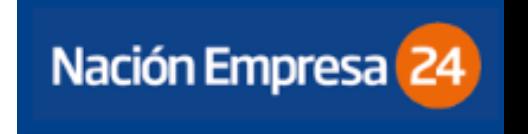

#### ¿QUÉ DEBO HACER SI PIERDO EL CELULAR?

En caso de pérdida o hurto del celular en el que se instale el Token Empresas, el cliente deberá solicitar la BAJA a través de la plataforma NE24 y posteriormente generar el alta de un nuevo Token Empresas por el circuito descripto anteriormente. Para realizar la Baja, debe ingresar en la opción: *Administración/ Gestión SF/ Consultar/ Baja.*

### ¿QUIÉNES PUEDEN ACCEDER A SOFT TOKEN?

Token Empresa solo pueden usarlo los FIRMANTES de las cuentas y debe ser utilizado por el usuario que lo solicito, nunca por un tercero.

La clave dinámica que genera el Token nunca será solicitada por el BANCO, ni debe compartirse a TERCEROS.

#### ¿QUÉ DEBO HACER SI TENGO TARJETA DE COORDENADAS Y QUIERO SOLICITAR TOKEN EMPRESAS?

Si el cliente posee Tarjeta de Coordenadas y desea pedir Token Empresas, deberá primero dar de baja la TC en la plataforma NE24, desde la opción del menú: *Administración/ Gestión Segundo Factor/ Tarjeta de Coordenadas/ Consultar/ Baja.*

Luego solicitar el alta de Token Empresas siguiendo el circuito descripto anteriormente.

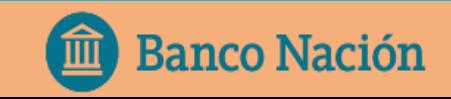

## ¿QUÉ PUEDO HACER SI TENGO PROBLEMAS CON TOKEN EMPRESAS?

NÚMERO DE ATENCIÓN PARA CLIENTES DE NE24:

### 011 - 5438 1760

## MUCHAS GRACIAS

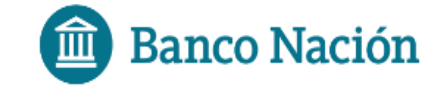